### **APPENDIX 2**

## **READING COMPREHENSION PRE-TEST**

Name : Grade : 12 Grade Absent : Subject : English

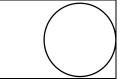

## Choose either A, B, C, or D for correct answer! Question 1 to 5 based on text 1. Text 1.

JI. Anggrek no 98 Palu 15<sup>th</sup> march 2017 Delta store JI.rajawali no.16

Dear sir/madam

Semarang

I am writing to complain about the product I've bought. On 6th February I ordered a digital camera from your online shop and I've transferred money for the product and shipping charge.

It was stated on the advertisement that you would give me a pocket camera and 32GB microSD card for free. Unfortunately, I could not find those items in the package. I though you forgot to insert the item in the package. I though you forgot to insert the items in the package, so I didn't think it was necessary to somplain. However, to make matters worse, I had trouble with battery. After a month of usage, the battery ran out its power so quickly every time used it. Besides, the waterproof casing wa easily torn. To solve the problem, I would appreciate it you replace the battery since the product is still in guarantee. I would return the battery, enclosed with copies of my purchase records and guarantee card.

Look forward to your reply and resolution. You can also reach me on 0869998856231. Thank you.

Yours faithfully, Niken Pramesthi

This text was adopted from: detik-detik ujian nasional bahasa inggris p.70

- 1. What is kind of letter above?
  - a. Application Letter.
  - b. Cooperation Letter.
  - c. Complaint Letter.
  - d. Decision Letter.
- 2. What is the purpose of the letter?
  - a. To announce about a product.
  - b. To protest about the product.
  - c. To change a product.
  - d. To resend a product.
- 3. "I though you **forgot** to inset....."(Paragraph 2).
  - The bold word has **ANTONYM** word is .....
    - a. Attentive.
    - b. Require.
    - c. Remind.
    - d. Memorize.
- 4. Which of the following statement is mention in the text?
  - a. She hasn't trouble on battery.
  - b. Niken didn't got camera pocket and micro sd.
  - c. Ordered before 6<sup>th</sup> February.
  - d. She hope delta store replace the battery.

5. What does niken hope for sending the letter?

- a. The shop owner will send a new battery.
- b. She wants a digital camera.
- c. She will receive another new digital camera.
- d. The shop owner will repair the battery.

# Choose either A, B, C, or D for correct answer! Question 6 to 10 based on text 2. Text 2.

Pt Indah Sejati Jl. Majapahit no.20, Bukittinggi

9th March 2017

Mr. Panca Hermawan Sales Representative Pt. Panca Sejahtera Adiluhung Jl. Prapatan Empat no.5, Jakarta

#### Dear Mr. Panca

Working with Pt. Panca Sejahtera Adiluhung for the past few years has been a wonderful experience. Regretfully, Pt Indah Sejati no longer has need of your service. We have decided to move our company in a different direction and that decision required that we make a number of changes to our infrastructure. To that end, we have decided to keep all of our current marketing efforts in-house, so we can no longer make use of your marketing consultation services. Thank you for the excellent work you have done for us. I hope to remain on good terms with you. If we require services similar to what you have provided for us in the past, we would certainly like to consider you again.

Warm regard, <u>Putri Anjani</u> Marketing Director

This text was adopted from: detik-detik ujian nasional bahasa inggris 2016 p.83

6. What is kind of the letter above?

- a. Complaint Letter.
- b. Decision Letter.
- c. Application Letter.
- d. Cooperation Letter.
- 7. What is the purpose of the letter?
  - a. To complaint marketing service.
  - b. To explain reason company.
  - c. To inform contract business.
  - d. To show company's performance.
- 8. " A wonderful experience".

The underline word has SYNONYM word is.....

- a. Beautiful.
- b. Fabulous.
- c. Magnificent.
- d. Good-looking.
- 9. From the text, which of the following statement NOT TRUE is.....
  - a. Collaboration between two companies is wonderful.
  - b. PT. Indah Sejati decided to move their company.
  - c. PT. Indah Sejati longer make consultant service.
  - d. She hope to remain good terms.
- 10. Mrs. Putri Anjani sent letter because.....
  - a. She needed a new contrast with PT. Panca Sejahtera Adiluhung.
  - b. PT. Indah Sejati has changed its business orientation.
  - c. She needed MR. Panca's marketing consultation service.
  - d. She was so impressed with Mr. Panca's work performance.

# Choose either A, B, C, or D for correct answer! Question 11 to 15 based on text 3.

# Text 3.

### First, Arrange your new cartridges in order

Make sure you take note of your Epson printer's model number, cartridge. Once you've purchased your replacement cartridge and carefully removed it from its packing, you'll see four cartridges – three coloured and one black. Place each cartridge on a piece of paper (in case of leakage) and arrange them in the order you will be installing them into your Epson printer. Make sure all four pieces are laying face up so you can see their labels and arrange them in the following order: Cyan, Magenta, Yellow, Black

### Second, remove your Epson printer's old cartridge

Next, open up the printer lid to expose the cartridge carriage. Carefully pull back the cartridge cover on its hinges so you can see the cartridges. Please note, the cartridge carriage often sits under a multi-colored strip. Remove each individual cartridge from left to right by placing your index finger on each edge (one by one) and pulling them up until they're released. Please ensure you dispose of the cartridges safely, check if there are local cartridge recycling centers nearby.

### Third, insert your new cartridge into the printer

Before you proceed, if you have any concerns or doubts, we strongly advise that you consult your printer's manual for specific installation instructions, as incorrectly inserting a cartridge can be very costly. Before installing your new cartridges, remove the yellow tape from each section to expose the ink nozzles. Next, place each section into the cartridge carriage in the order detailed in step two (if in doubt, use the multi colored strip above the carriage as a guide). To do this, place them into their respective slots face up and gently push down until they click in into place. Once they have all been inserted into the cartridge carriage, close the cartridge cover and securely close the printer lid.

### Last, test your Epson cartridge

After you've successfully installed your ink cartridges, it's time to carry out that all-important print test to check everything's working the way it should. Fire up your desktop, cue up a document, press print, check the results and you'll soon be able to see if the ink is printing correctly. Please note, if the ink comes out streaky or smudgy, consult your Epson printer manual to check how to realign the printer heads. Now that we've been over the fundamentals of changing an Epson printer cartridge, we are going to focus on the installation instructions for two popular Epson printer models to highlight the differences in each of their cartridge replacement process.

The text was adopted from: http://www.inkcartridges.com/blog/howto/inkstallation-guides-how-to-change-an-epsonprinter-ink-cartridge/

Ty

- 11. What is the best title for the above text?
  - a. How to insert new cartridge.
  - b. How to care our printer cartridge.
  - c. How to buy new cartridge.
  - d. How to replace an Epson cartridge.
- 12. The aim of the text is to.....
  - a. Show the step testing catridge.
  - b. Describe the steps to replace an Epson cartridge.
  - c. Inform the reader remove catridge.
  - d. Explain the way insert new cartridge.
- 13. How to check if the ink printing has been done? Except.....
  - a. Fire up your desktop.
  - b. Cue up a document.
  - c. Press print.
  - d. Inserted into cartridge carriage.
- 14. Which is the following statement **NOT TRUE** based on text?
  - a. Pull back the cartridge cover.
  - b. Then you need installed ink cartridge.
  - c. Don't gently down until click into place
  - d. See the document and press print to check ink.
- 15. "<u>**Remove**</u> each individual".

The underline word has SYNONYM word is ...

- a. Insert.
- b. Received.
- c. Replace.
- d. Provide.

# Choose either A, B, C, or D for correct answer! Ouestion 16 to 20 based on text 4.

## Text 4.

#### 1. Select the Foreground Object

Grab the Quick Selection Tool from the toolbar, or by hitting W on your keyboard. With a hardish brush click and drag inside the area you want to select. Photoshop will try to guess which parts you want to include based on the contrast levels in the image.

2. Fine-Tune Your Selection

To fine-tune your selection zoom into the image and make your brush size smaller by pressing the left square bracket. Now continue clicking and dragging to add parts of the foreground object to your selection. If you need to remove anything from the selection hold down the Alt key and click and drag in those areas. 3. Select and Mask

In the options bar at the top of the screen click Select and Mask... The screen that opens enables you to refine the selection and convert it into a mask. In the Properties panel click the View Mode option to change how you will see your selection. Overlay is a good choice, as you can pick a color that contrasts with your image. But as you work you may want to hit the F key to cycle through the views — different backgrounds will highlight any problems with your selection.

#### 4. Refine the Selection

In our image we'll start with the Brush tool to smooth the edges of the wall and body. Just paint in to add to the selection, or hold Alt and paint to remove areas.

Next, switch to the Refine Edge tool to touch up the hair, or any soft edges. Under Edge Detection in the right hand panel check the box marked Smart Radius.

#### 5. Adjust the Settings

The Select and Mask options include several listed under Global Refinements. We don't need them in our image, but for reference they are: Smooth. Smooths the edge of a selection, removing any jagged lines. Good for selections with a clear edge, Feather. Softens the edge of a selection by adding a feather, Contrast. Hardens the edge of a selection by increasing contrast on the edge pixels, Shift Edge. Moves your entire selection in or out by a specified number of pixels.

# 6. Remove Color Fringing

Once you're happy with your selection, go to the Output Settings in the right hand panel. Tick Decontaminate Colors to remove any color fringe left in your selection.

In Output, choose New Layer with Layer Mask, and click OK. You will now return to your main image, with your selection added as a new laver.

7. Paste Your New Background

Use the Hand tool to position the layer wherever you want, resizing it if necessary using the Free Transform tool (Ctrl +T, or Cmd + T). Grab the handles on the the corners or sides of the images and drag inwards to make it smaller. Hold the Shift key to keep the aspect ratio the same. 8. Match the Colors

By now it should be looking pretty good. The final step is to fix colors of the foreground to make sure they blend properly with the background.

Select the foreground layer, making sure to select the image not the mask. Go to Image > Adjustments > Match Color.

This text was adopted from: <u>http://www.makeuseof.com/tag/how-to-change-the-background-of-a-photo-in-photoshop/</u>

- 16. What is the best title for the above text?
  - a. How to change the background on the photoshop
  - b. How to insert background photo on photoshop
  - c. How to make interest background on photoshop
  - d. How to use brushtool for background on photoshop

17. The purpose of the text is to .....

- Show use brushtool background on a. photoshop
- b. Persuade make interest background on photoshop
- c. Describe step how to change the background on photoshop
- d. Explain make insert background on photoshop

- 18. How we remove something from selection?
  - a. CTRL+L + Shiftkeyb. ALTkey + Click + Drag

  - c. Hardish brush + Click + Drag inside
  - d. New layer + Click + Ok
- 19. "Smooth the edge a selection. The underline word has **CLOSEST** meaning is..
  - a. Rustic
  - b. Tender.
  - c. Flufly.
  - d. Gooss.

20. Which is the following statement NOT TRUE about photoshop?

- a. The application for edit photo.
- b. There are brush, selection, and drag photo.
- c. We need free transform tool for resizing.
- d. shift edge has function to decrease contrast.